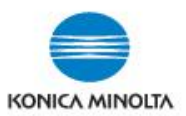

# **Setting up Programs (on Classic Style Screen) on bizhub iSeries devices**

#### **STEP 1: Create the Saved Program (\*Note only available on the Classic Style screen)**

- 1. On the COPY or SCAN/FAX screens, set up the features and functionality you wish to store/save.
- 2. Select the **Frogram** icon in top left corner of the COPY or SCAN/FAX screen.
- 3. Select a **NOT REGISTERED** location.
- 4. Select **REGISTER.**
- 5. For COPY programs type in the name on the keyboard, then select **O**K. For SCAN/FAX programs, select the name box and type in a program name, then select **OK**. (**\*Note:** Name may need to be abbreviated).

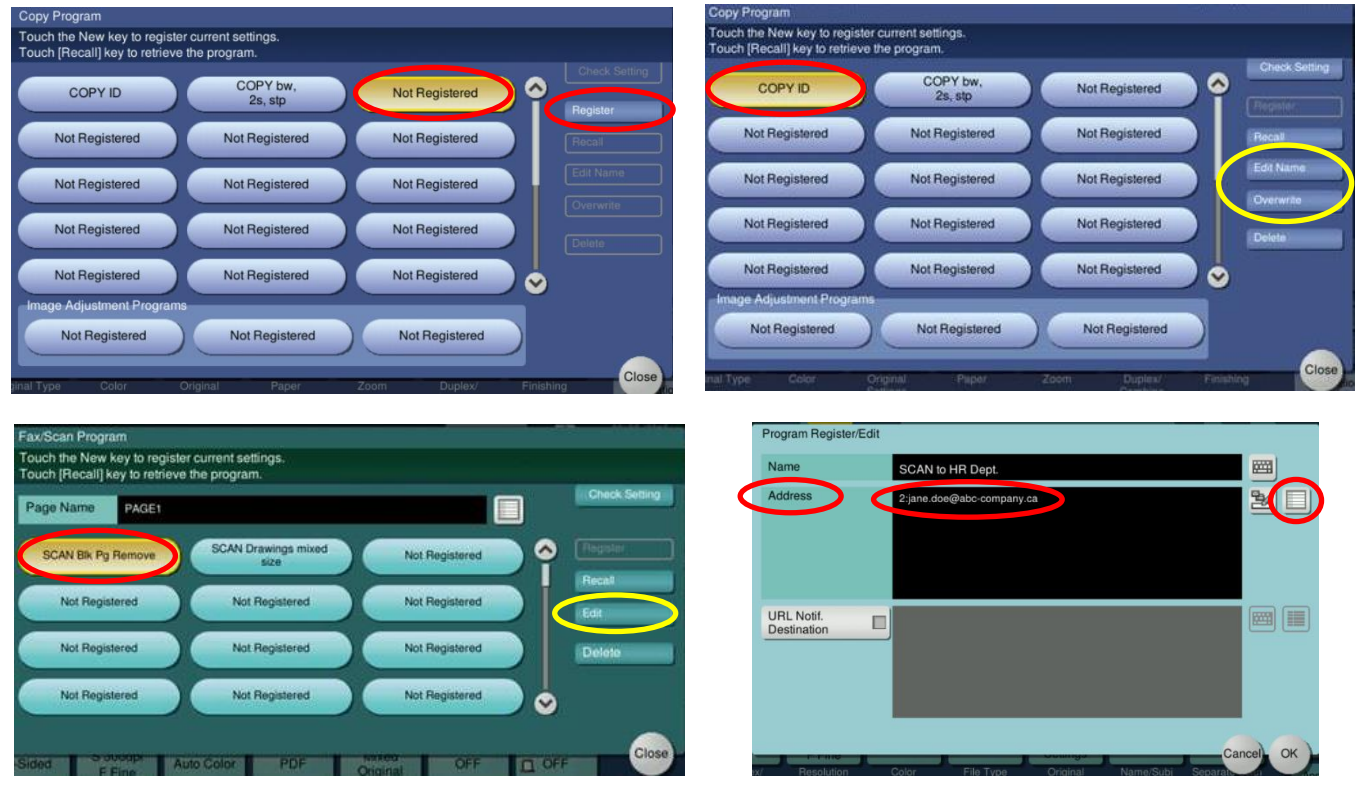

- 6. **Scan Program**: If you wish to save a specific scan location(s), enter it in the **ADDRESS** box (either by direct input or by selecting location from the saved address list box on the far right).
- 7. Select **OK** (possibly twice, depending on what screen you are on).
- 8. Select **CLOSE.**
- 9. Select **RESET**.

**\*NOTE:** You can **Edit** Copy and Scan/Fax program names. You can **Overwrite** Copy Programs with changes. Scan/Fax programs would have to be deleted and redone.

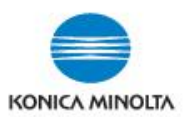

# **Setting up Programs (on Classic Style Screen) on bizhub iSeries devices**

### **STEP 2: USING SAVED PROGRAMS**

#### **SELECT PROGRAMS FROM THE COPY OR SCAN/FAX SCREENS**

- 1. From the HOME (Main Menu) select either the COPY or SCAN/FAX screen, select the Program icon (top left corner of the screen).
- 2. Place originals in the document feeder.
- 3. Select the saved program you wish to use.

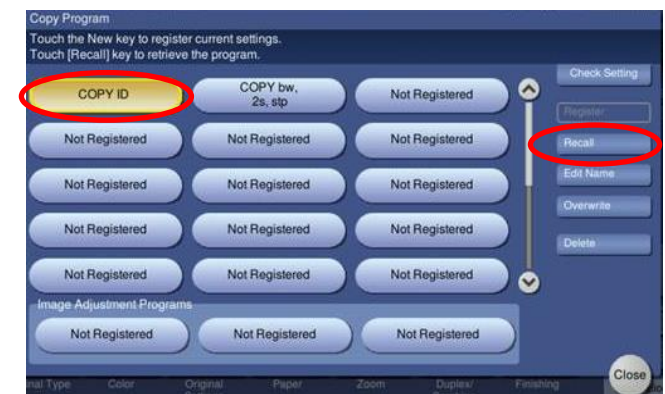

- 4. Select **RECALL.**
- 5. Change / select any other features / functions you require (eg. if copy program, # of copies).
- 6. Select **START.**

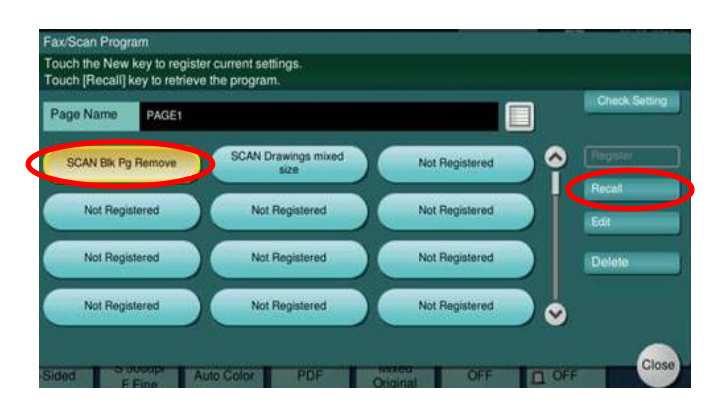